# **Install Appspace App on BrightSign**

Install BrightAuthor on your PC. If needed, additional installation instructions are available on the [Step-by-Step](https://www.brightsign.biz/support/training/step-by-step) tutorials page:

- [BrightAuthor Download and Installation](http://brightsignbiz.s3.amazonaws.com/videos/step-by-step/Training%203.1.1%20BrightAuthor%20Download%20and%20Install.mp4?custom=true&width=520&height=330)
- **[BrightAuthor Configuration](http://brightsignbiz.s3.amazonaws.com/videos/step-by-step/Training%203.1.2%20BrightAuthor%20Configuration.mp4?custom=true&width=520&height=330)**

Follow these steps to set up your BrightSign player:

**Note:** *These instructions outline the setup process for the Local File Networking publishing method. You can use this method to publish presentations to your player via SD card or over your local network. Watch the [Player Setup Introduction](http://brightsignbiz.s3.amazonaws.com/videos/step-by-step/Training%203.2.1%20Player%20Setup%20Intro.mp4?custom=true&width=520&height=330) tutorial video to learn about the different publishing methods.*

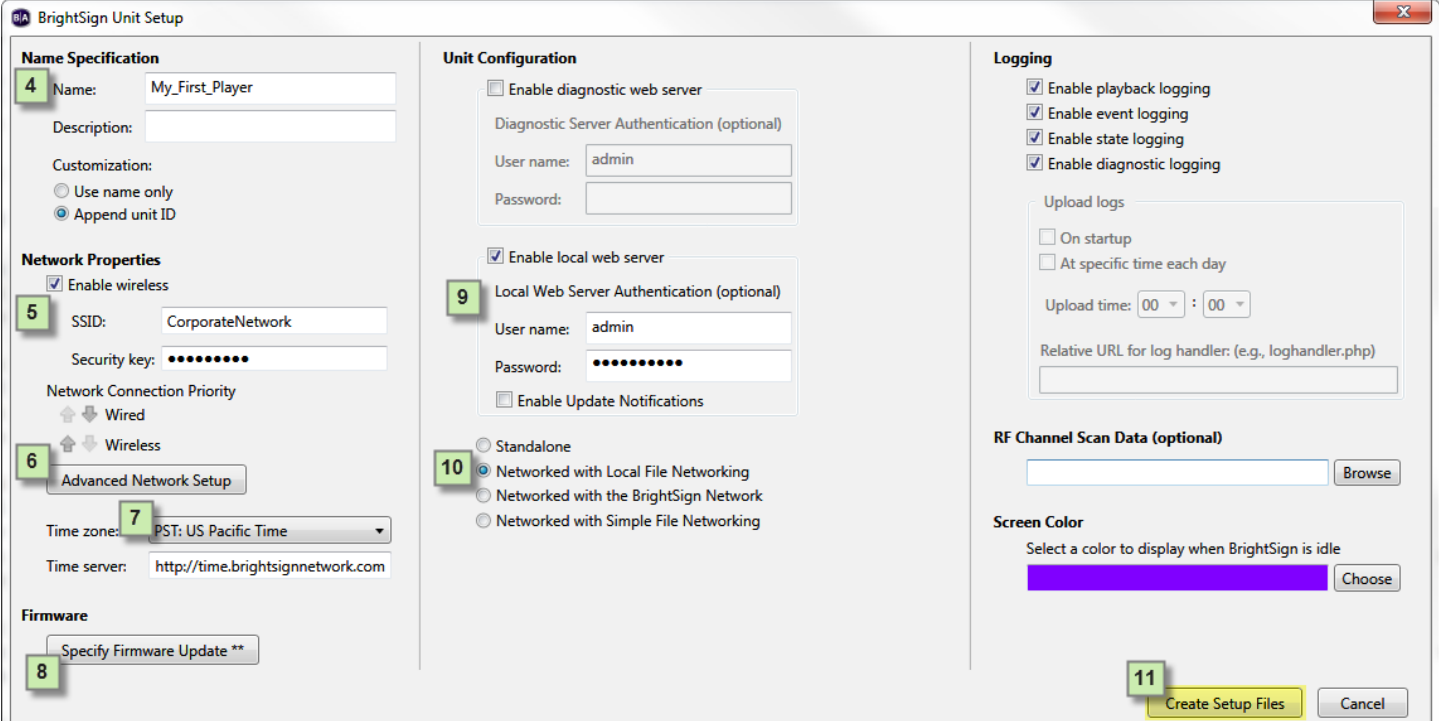

- 1. Open BrightAuthor.
- 2. Navigate to **Edit > Preferences > Networking**. Check **Enable BrightSign Local Networking**.
- 3. Navigate to **Tools > Setup BrightSign Unit**.
- 4. Enter a **Name** for your unit. The **Description** is optional.
- 5. (Optional) Check **Enable wireless** if you plan to connect the player to the network via WiFi (this requires a [Wireless Module](https://www.brightsign.biz/nl/support/quickstart) and a compatible model). Enter the credentials of the wireless network.
- 6. (Optional) Click **Advanced Network Setup** and navigate to the **Wired/Wireless** tabs to configure the player's Internet connection settings. Choose one of the following options:
- a. **Obtain an IP address automatically:** The player will use DHCP to obtain an IP address. If you choose this option, we recommend using **[Bonjour](http://support.brightsign.biz/entries/36211214-How-do-I-get-Bonjour-for-BrightAuthor-) to publish to the player over the local network**.
- b. **Use the following IP address:** The player will use the IP settings you enter in the fields. Contact your network administrator for more details.
- 7. Specify the **Time zone** where the player is located.
- 8. Click **Specify Firmware Update**.
	- a. Select the **Minimum Compatible Release** version of firmware for your player model.
	- b. Click **OK**.
- 9. Check **Enable local web server**, then enter a **User name** and **Password**. You will need these credentials later if you want to publish to the player over the local network.
- 10. Select **Networked with Local File Networking**.
- 11. Click **Create Setup Files**.
- 12. Select an SD card to store the setup files and click **OK**. It may take several minutes for the setup process to complete.

**Note:** *We recommend formatting your SD card using FAT32. Formatting your card using NTFS allows you* 

*to play media files that are 4GB or larger in size, but the player will not be able to receive network updates* 

*or generate logs.*

- 13. Turn off the BrightSign player by unplugging the power adapter (or Ethernet cable if the unit is being powered by PoE).
- 14. Insert the SD card into the player.
- 15. Turn on the player by reconnecting the power. The connected display device will indicate when setup is complete.

The SD card must remain installed on the BrightSign player during playback and networking operations.

Because the player has no internal storage, it cannot play presentations or receive content over the network

without a storage device connected.

## **Configure BrightSign**

Follow the instructions below to setup the BrightSign device:

- 1. Click **System > Downloads** from the Appspace Menu navigation bar, and download the **Appspace App for BrightSign client** (autorun.zip).
- 2. Copy the **autorun.zip** file to a **SSD storage**, **SD card** or a **USB drive** according to your preference. If using **SD card** or **USB drive**, plug in the devices into the BrightSign device.

#### **Warning**

BrightSign devices with SSD storage are only compatible with Appspace App 1.33 and above, and BrightSign firmware 7.0.60 is required.

3. The Appspace App installation package will be automatically extracted to the storage device.

#### **Note**

The **autorun.zip** file is automatically deleted from the storage device after the extraction.

- 4. Connect the BrightSign device to a display screen.
- 5. Ensure network connectivity is active, and switch on the BrightSign device. Wait for the device to boot-up and display the **Device registration** page.

### **Note**

The BrightSign device may need to be restarted a couple of times if the device registration page does not show up.

- 6. Launch the **Appspace App**.
- 7. [Register your device.](https://docs.stage.appspace.com/appspace/7.0/device-administration/basic/register-appspace-app/)
- 8. If using an SSD, once the initial installation and registration process is complete, you may remove the SD card or USB drive, as the Appspace App will operate solely from the SSD storage hereafter.